# ユーザー側操作マニュアル

#### 目次

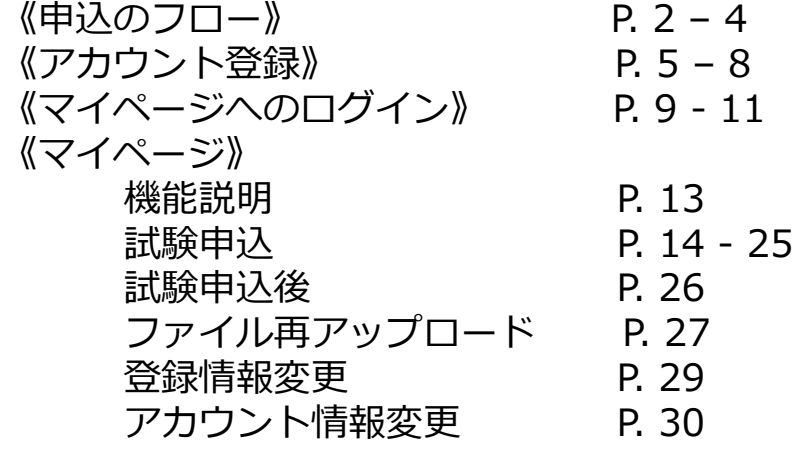

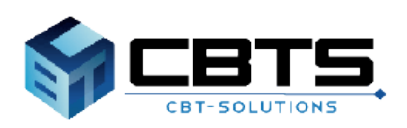

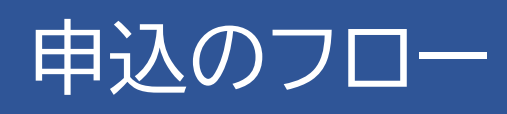

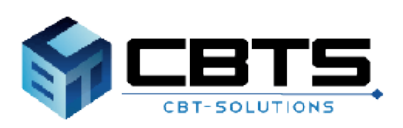

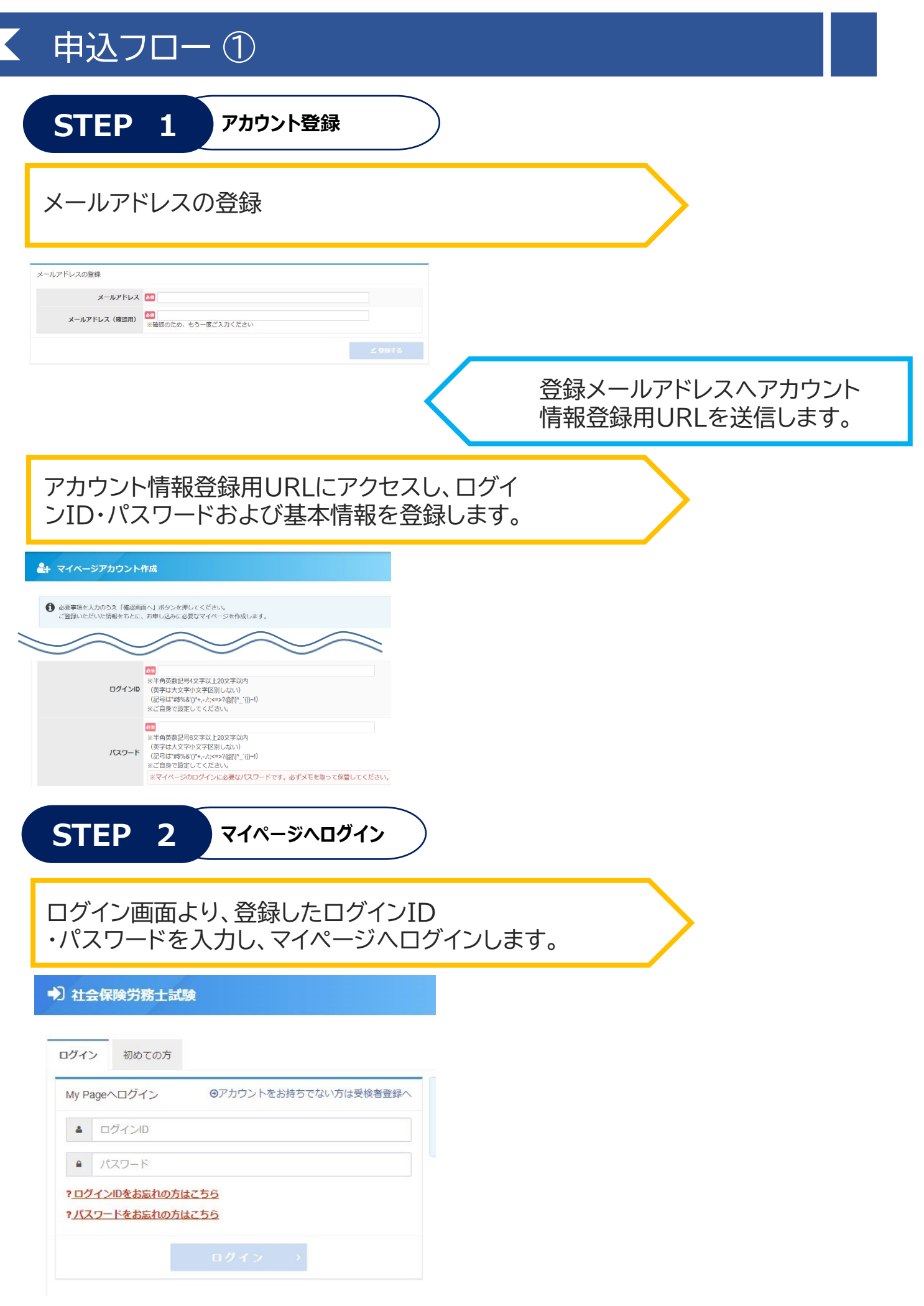

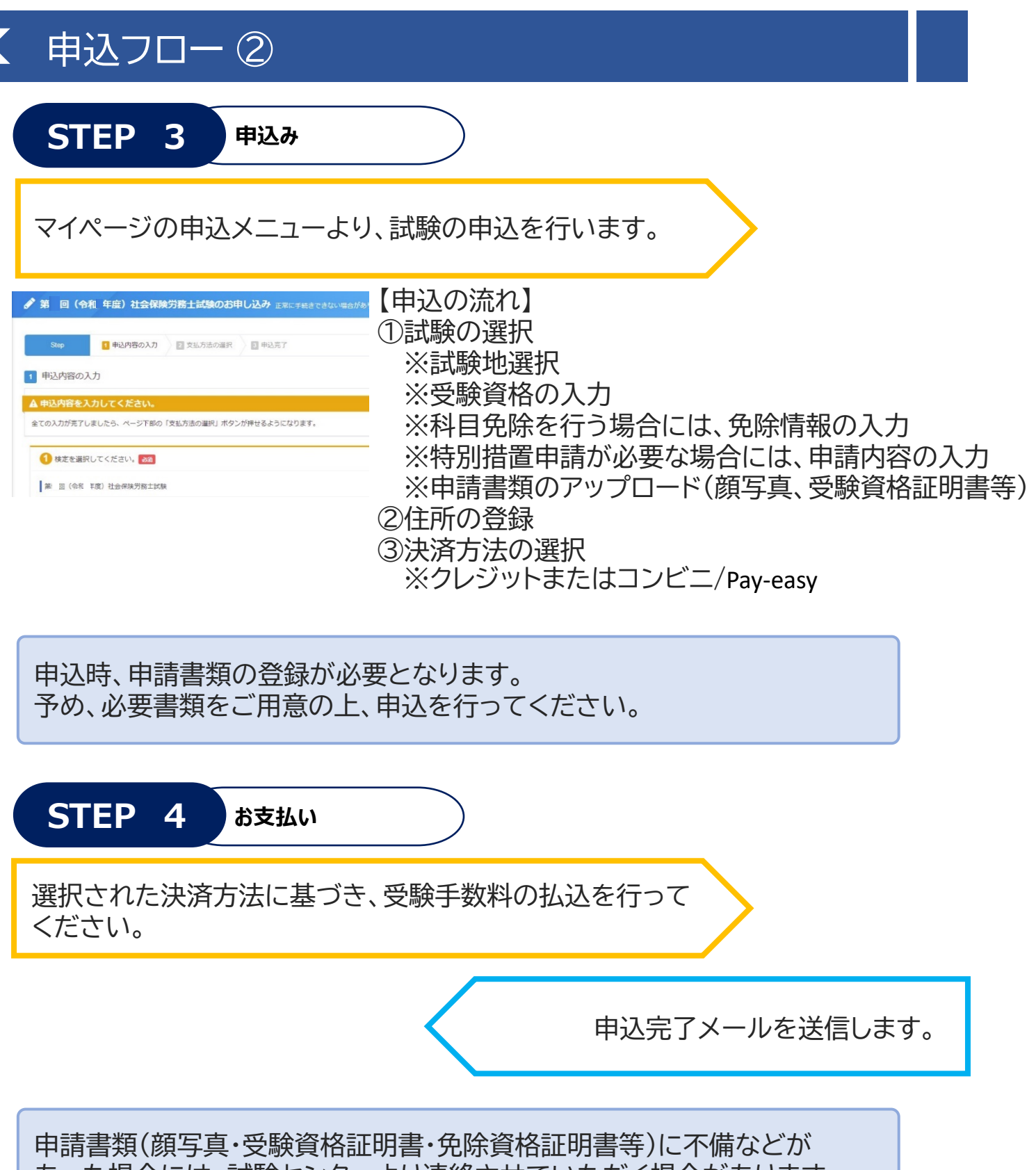

あった場合には、試験センターより連絡させていただく場合があります。

# アカウント登録

(マイページの登録)

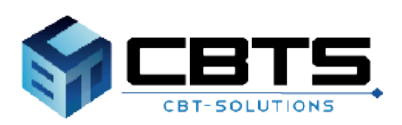

## アカウント登録>事前メール登録

◆ 事前メール登録

### 【受験者マイページURL】

https://ijuken.com/prod/user/sharosi/public/

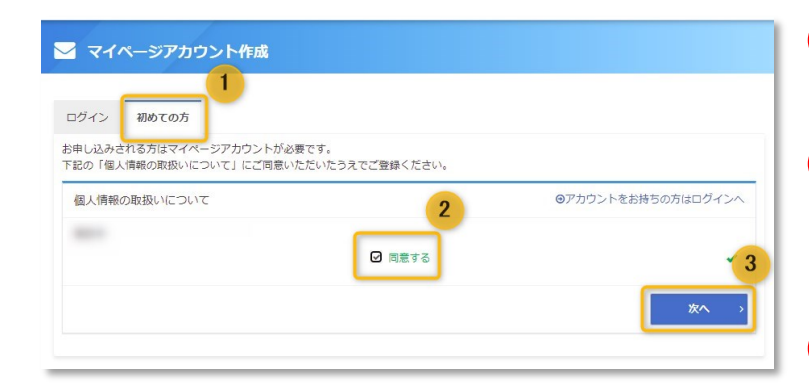

- <mark>(1</mark>)受験者用マイページURLより、「初めての 方」タブを選択します。
- 2) 「個人情報の取扱いについて」が表示され ます。 記載の内容をご確認後、ページ下部の「同 意する」にチェックをします。
- **3)** 「次へ」ボタンをクリックします。

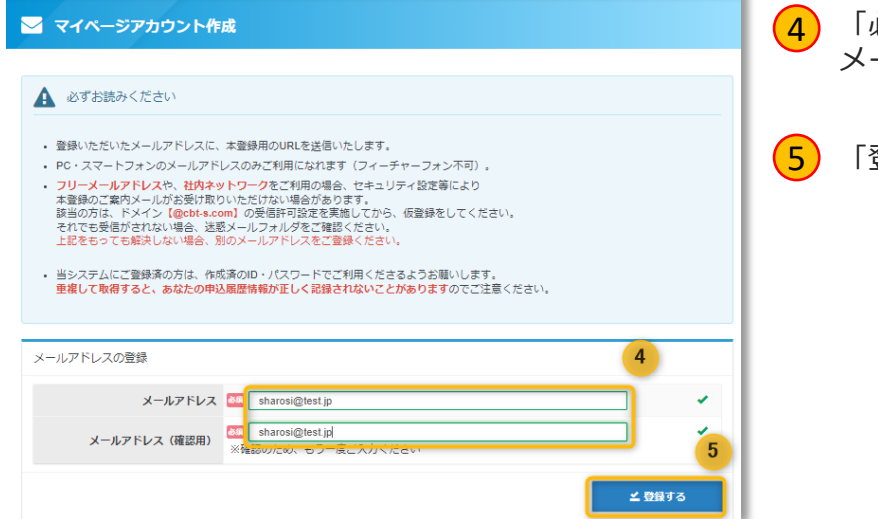

- 4 「必ずお読みください」の内容をご確認後、 メールアドレスを入力します。
- 5 「登録する」ボタンをクリックします。

#### ▼事前メール登録完了画面

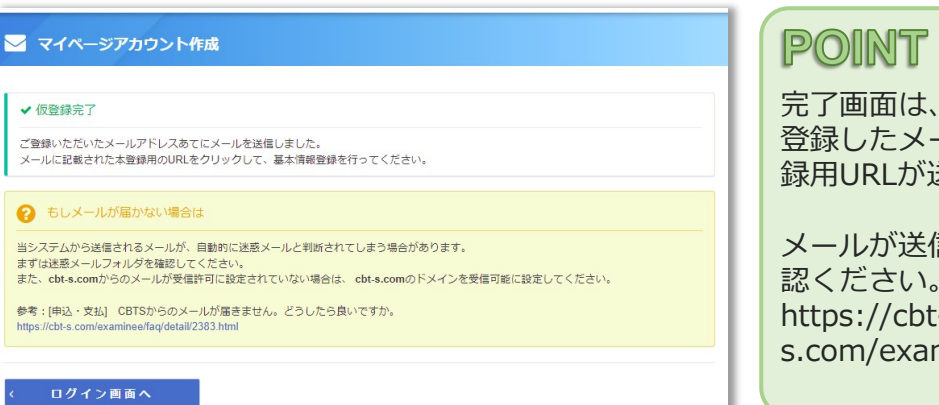

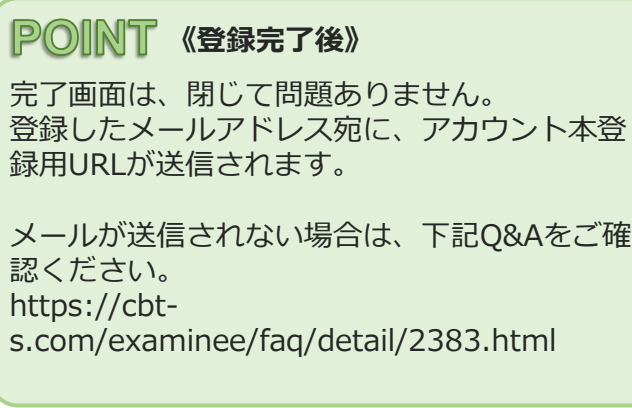

### アカウント登録>本登録①

◆ 本登録

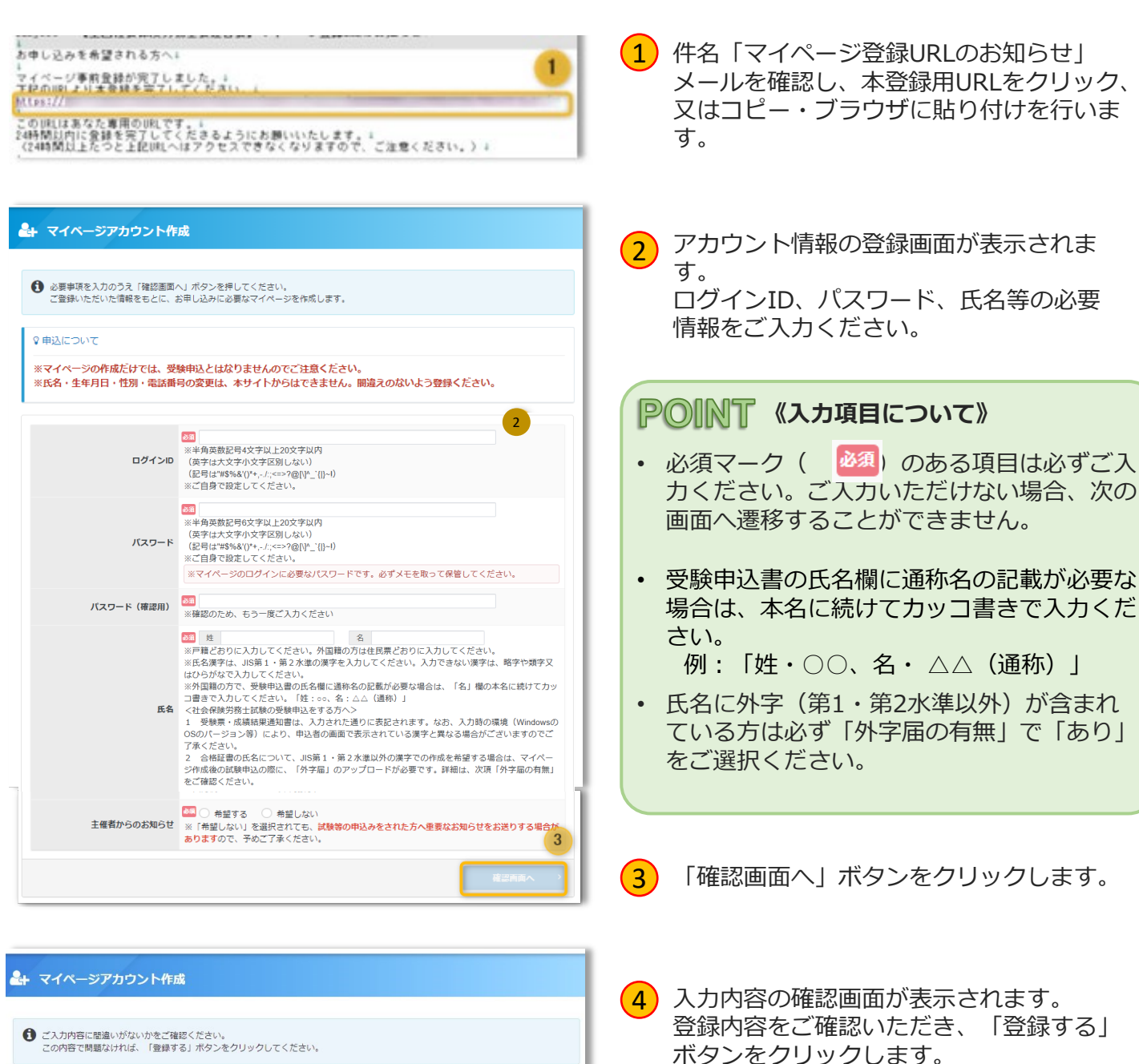

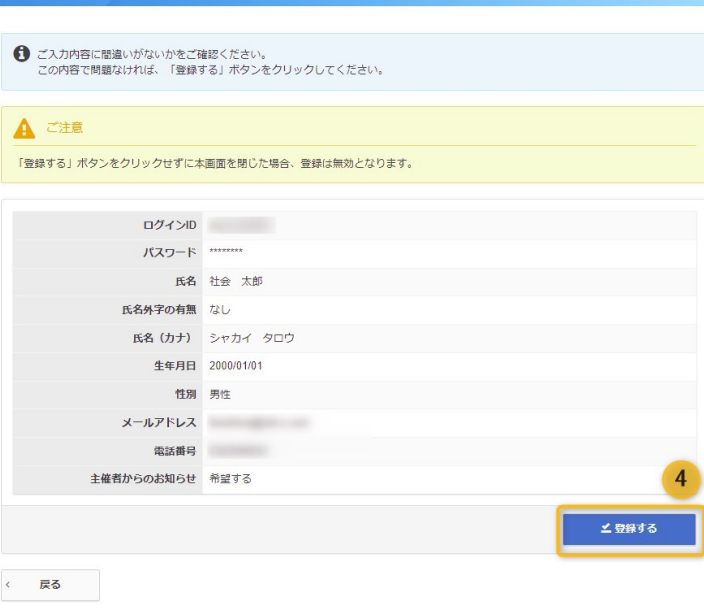

**《アカウント情報について》**

・氏名・生年月日・性別・電話番号の変更は一 度登録すると本サイトからはできません。 誤りがある場合には、「戻る」ボタンをクリッ クし、情報の修正を行ってください。

T

### アカウント登録>本登録②

### ◆ 本登録

#### ▼本登録完了画面

### ▲ マイページアカウント作成 ✔ マイページ登録完了 ご登録いただいたメールアドレスあてにマイページ作成完了メールを送信しました。<br>**まだお申し込みは完了していません。**<br>りき続き、「ログイン画面へ」をクリックしてマイページにログインID・パスワードを入力してログインし、お申し込みを完了させてくださ<br>い。 ♀申込について ※申込期間内にマイページへログインし、受験申込を行ってください。  $5<sub>5</sub>$ ログイン画面へ

5 「ログイン画面へ」ボタンをクリックし ます。

※ログイン画面へ遷移します。

### **POINT 《登録完了後》**

登録したメールアドレス宛に、「ログインID」 「ログインURL」が記載されたメールが送信さ れます。 パスワードについては登録時に必ずメモを取っ て保管してください。

# マイページへのログイン

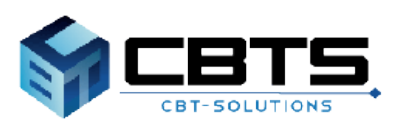

# ログイン①

### ◆ ログイン

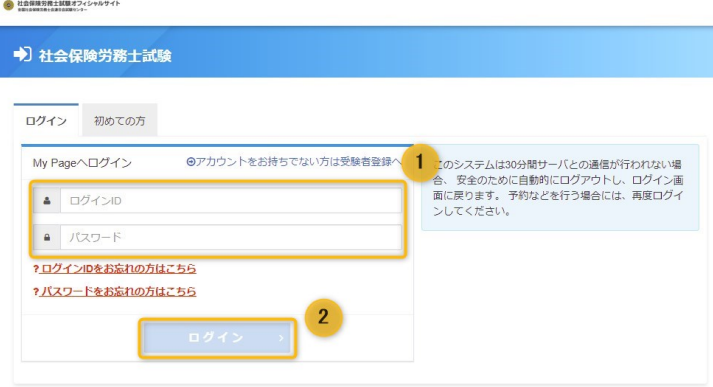

※ 連続してログインに失敗したため、一時的にログインが制限されています。

|1) アカウント作成時に登録をした | ロクイン<br>|-ID」と「パスワード」をご入力ください。

<mark>2</mark>)「ログイン」ボタンを選択してください。 ※ログイン後、マイページが表示されます。

Δ

#### **《ログインの制御について》**

パスワードを連続10回間違ってログインを 行うと、一定期間ログインができません。 時間を置いて、再度ログインをお願いいたしま す。

ログインID又はパスワードを忘れた方は、 「◆ログインIDリマインダー」又は「◆パス ワードリマインダー」をご確認ください。

◆ ログインIDリマインダー

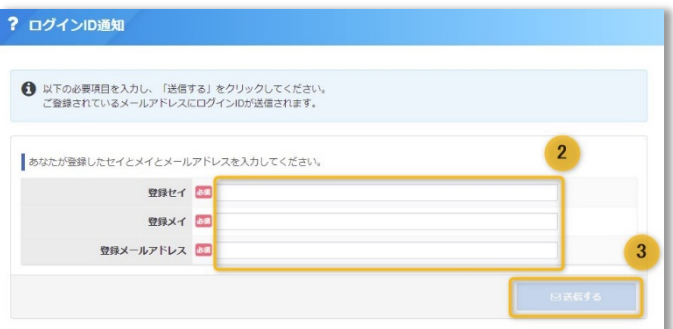

▼ログインIDリマインダー完了画面

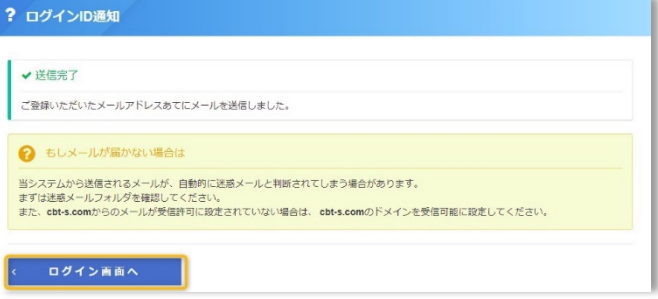

- \_1) ロクイン画面の |[?](https://dev.ijuken.com/prod/user/sharosi/public/reminder/)\_ロクインIDをお忘れ<br>コークイン画面の |?\_ロクインIDをお忘れ の方はこちら」をクリックします。
- 登録のセイメイ・メールアドレスを入力し 2 ます。
- 「送信する」をクリックします。  $(3)$
- $\overline{4}$ ) 「ログイン画面へ」をクリックします。

※ログイン画面へ遷移します。

#### POINT 《アカウント情報について》

登録したメールアドレス宛に、「ログインID」 が記載されたメールが送信されます。

# ● ログイン2

### ◆ パスワードリマインダー

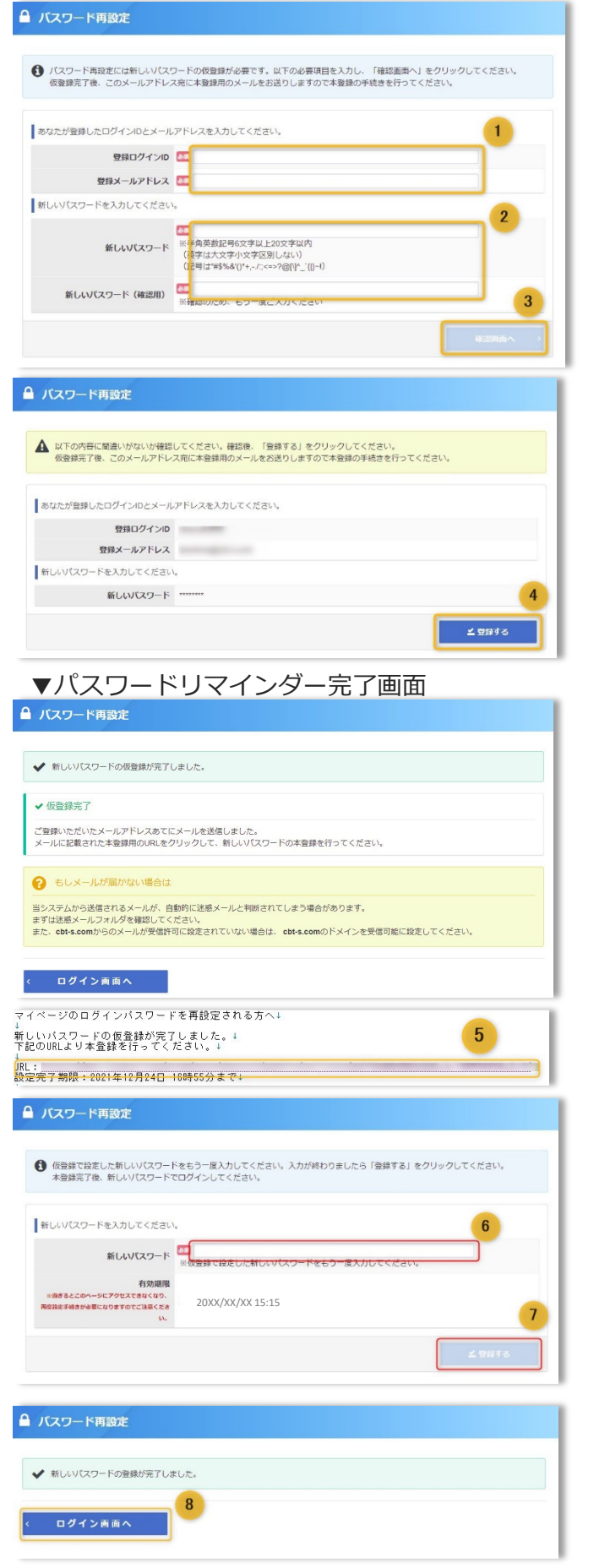

- <mark>1</mark>) ロクイン画面の I?\_バスワードをお忘れの<br>カはこちら」をクリックします。
- <mark>2</mark>) 登録のログインID・メールアドレスを入力 します。
- **(3)** 新しいパスワードを入力します。
	- 4 入力内容の確認画面が表示されます。 登録内容をご確認いただき、「登録する」 ボタンをクリックします。

## ※パスワードについては必ずメモを取って保管 してください。 **《登録完了後》** 完了画面は、閉じて問題ありません。 登録したメールアドレス宛に、「パスワード再 設定URL」が記載されたメールが送信されます。 <mark>5</mark>)件名「マイページログインパスワード再設 定URLのお知らせ」メールを確認し、再設 定URLをクリック、又はコピー・ブラウザ に貼り付けを行います。 6 ③で登録したパスワードを入力します。 7 「登録する」ボタンをクリックします。 8 「ログイン画面へ」をクリックします。

※ログイン画面へ遷移します。

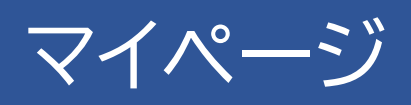

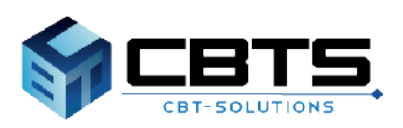

# マイページ > 機能説明

### ◆ マイページ機能説明

▼マイページトップ (HOME) 画面

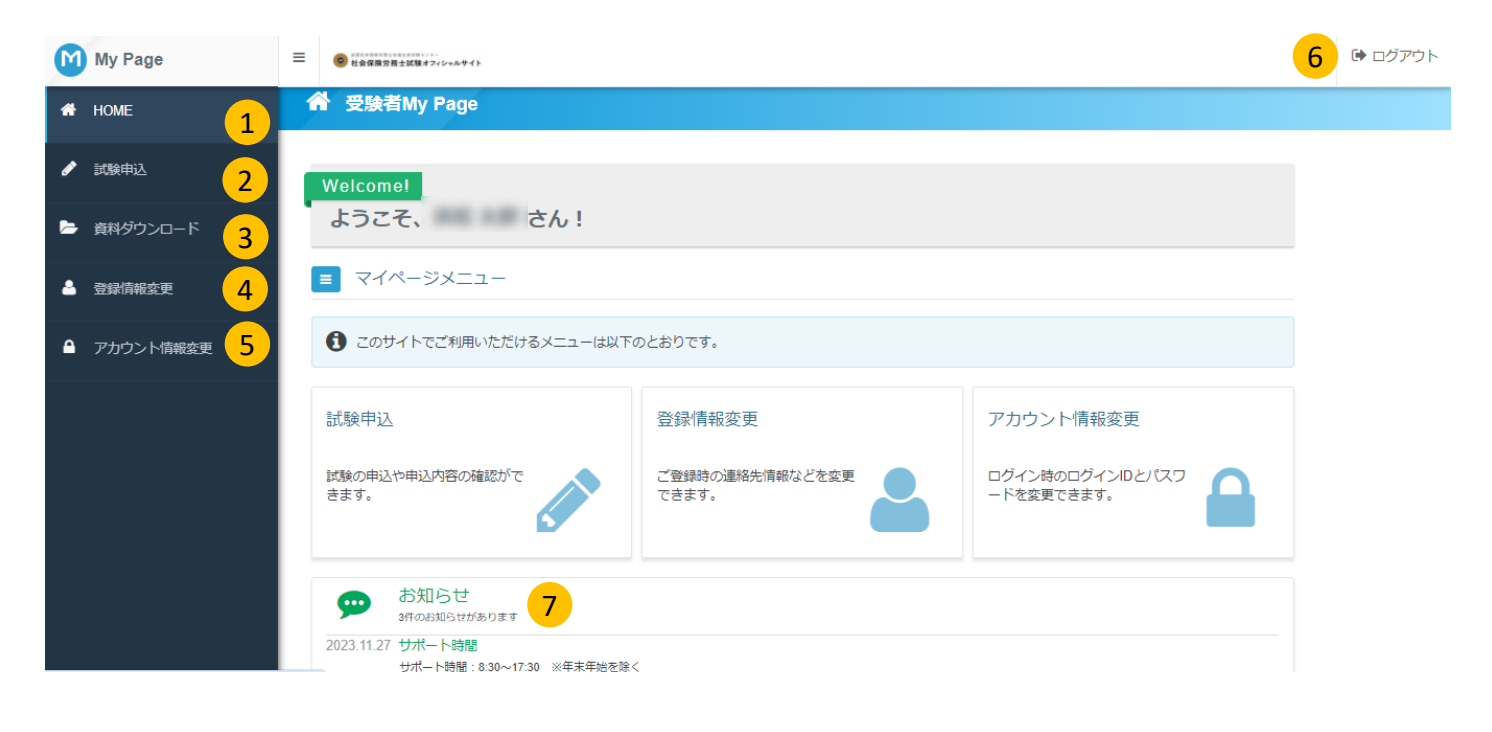

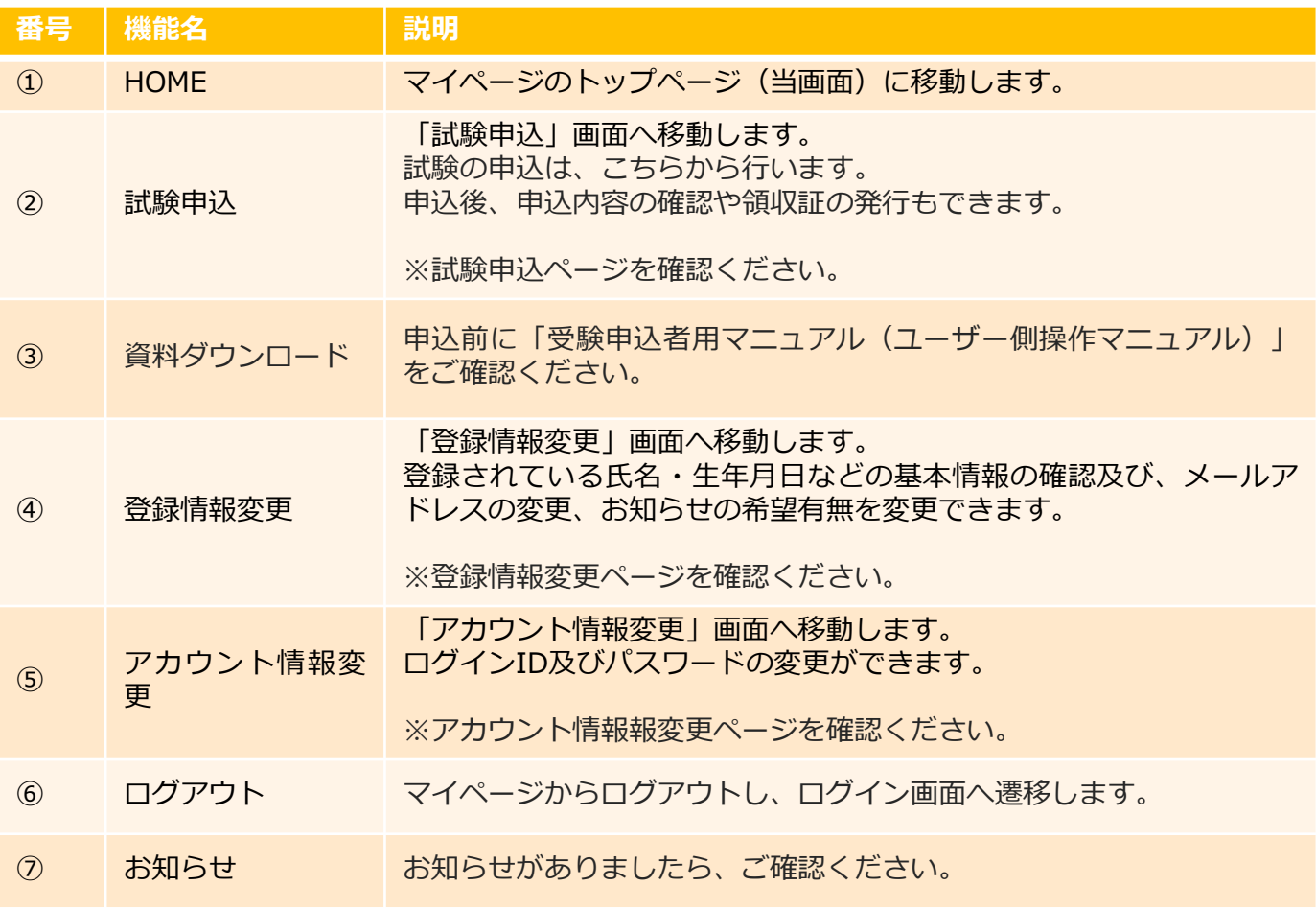

# マイページ > 試験申込①

### ◆ ファイルのアップロード 事前準備

#### **《ファイルのアップロードについて》**

事前に必要な、ファイルをPCへ保存します。保存場所は任意で構いません。 (ファイル容量上限は、1ファイルにつき 顔写真:3MBまで、顔写真以外の提出書類:5MBまで) 顔写真については、下記、提出写真規格を参考にしてください。

※ファイルに不備がある場合には、後日、メール等で連絡させていただく場合がありますので、ご了承 ください。 (不備がなかった場合の連絡はございません。)

#### 《提出写真規格》

- ・申請者本人のみを撮影したもの
- ・正面、無帽、無背景
- ・鲜明であること (焦点があっていること)
- ・明るさやコントラストが適切であること
- ・影のないもの
- ・背景と人物の境目がはっきりしていること
- ・メガネのレンズに光が反射していないこと
- ・前髪などにより顔の器官や輪郭が隠れていないこと

#### 適切な写真の例

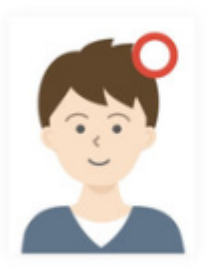

不適切な写真の例

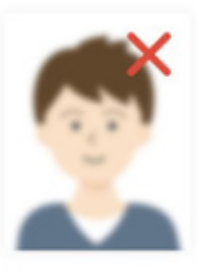

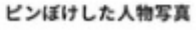

顔が小さい人物写真

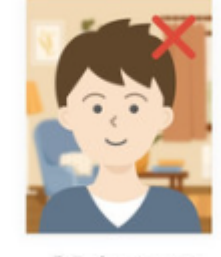

背景が写っている 人物写真

### 各申請書の取得先 (URL):

<https://www.sharosi-siken.or.jp/downloads/>

# マイページ > 試験申込②

### ◆ 試験申込

#### **申込期間までに申込を完了する必要があります。申込途中の場合は、申込が棄却されますので注意くださ い。**

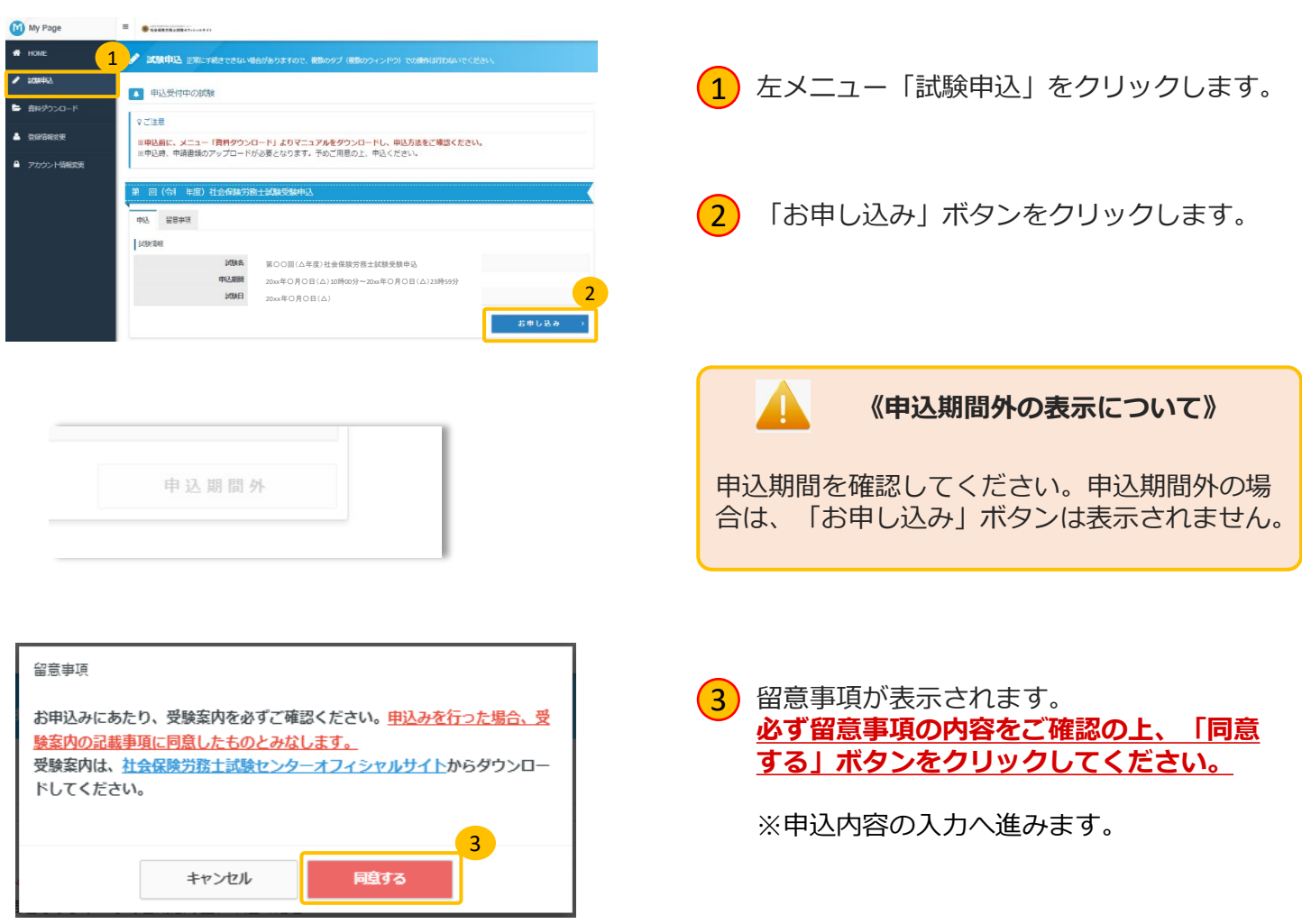

#### ▼申込内容の入力

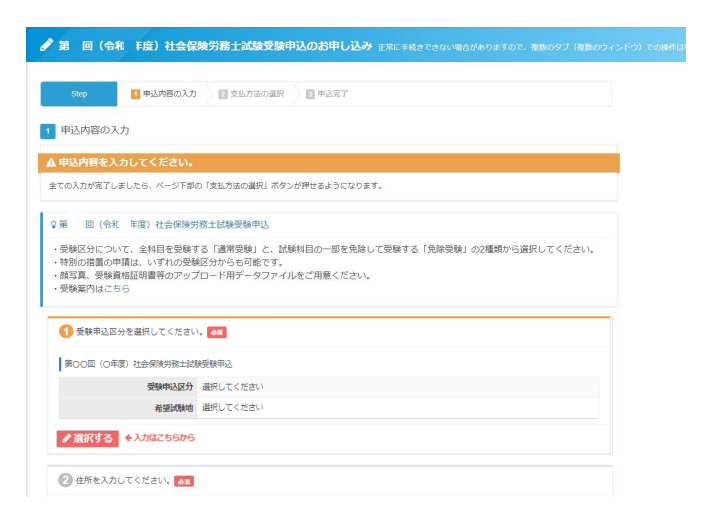

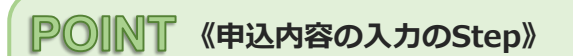

Step.①受験申込区分の選択 Step.②住所の入力 Step.③メールアドレスの確認 Step.④登録情報の確認

※各ステップの操作方法は、次ページへ

(全ての入力が完了後、支払方法の選択へ進み ます。)

#### マイページ > 試験申込③ ◆ 申込内容の入力 Step.①受験申込区分の選択 4 受験申込区分を選択してください。  $\fbox{1}$  填目 |①受験甲込区分を選択してくたさ ■第00回 (0年度) 社会保険労務土試験受験申込 い。| 枠内の「選択する」ボタンをクリッ - 黒崎市は反分 388FLアイださい 希望試験地 選択してください クします。 <mark>√選択する</mark> ←入力はこちらから 1 受験申込区分を選択してください。 申込を行う受験申込区分枠内の「次へ」ボ  $\mathcal{L}$ ■受験申込区分を選択して、「次へ」ポタンを押下してください。 タンをクリックします。 番輪曲は反分 3830 1 福堂番輪(全科目番輪・魚除由請かし) 15.000円 (排線  $\overline{\mathbf{x}}$ 通常の受験者(試験科目の免除申請を行わない受験者)はこちらを選択してください。  $\boxed{2}$ (通常受験・・・上段 .<br>免除受験(一部科目免除申請あり) 15,000円 (排線) 試験科目の免除申請をする受験者はこちらを選択してください。 免除受験・・・下段) 2 希望試験地を選択してください。 ?希望試験地について .<br>3) 希望試験地を選択します。 試験会場の選択はできません。<br>また、受験案内に記載の通り、会場確保の状況によっては、希望試験地以外の会場をご案内することがあります。試験会場は、受験票でお知<br>らせします。 ■ 希望試験地を選択して、「次へ」ボタンを押下してください **《試験地の変更について》** 選択 希望試験地 O REE  $\overline{\mathbf{3}}$ 試験地の変更は、当サイトからは行えません。 申込後、変更が必要な場合は、受験案内をご確 静岡県 認ください。 ○ 福岡県 ■ 申込条件を確認してください。 5 - 2. 免除受験 (一部科目免除申請あり) (4)「次へ」ボタンをクリックします。 ○ 学歴 ○ 実務経験 ○ 試験合格 ○ 過去受験 現在の氏名と次画面にて提出頂く受験<br>資格証明書(卒業証書等)の氏名が一<mark>にコ</mark>○ 一致している ○ 一致していない(戸語個人事項証明書等のアップロードが必要です。)<br>-タルフいますか。<br>特別の措置の申請について選択してく <mark>にコ</mark>※「特別の措置」は、こちらを参照ください。<br>ださい。 (中語書及び添付書類をアップ <mark>5</mark>)受験資格・特別措置の情報を選択してくだ ○ 申請します(申請書及び添付書類をアップロードします) ○ 申請しません |2001| ※「免除資格」は、免除資格者一覧を参照ください。 さい。 □ 1. 労働基準法及び労働安全衛生法 ─ 2. 労働者災害補償保険法 ─ 3. 雇用保険法<br>□ 4. 労働保険の保険料の徴収等に関する法律 ─ 5. 健康保険法 ─ 6. 厚生年金保険法 免除を申請する科目を選択してくださ<br>。い 免除受験の場合には、免除する科目・免除 情報を選択してください。 試験区分「免除受験」のみ表示されます。 免除資格証明書を選択してください )実施経験証明書を提出する □ 労働編準監督官採用試験合格議知書等を提出する<br>| 実施経験証明書を提出する □ 労働編準監督官採用試験合格議知書等を提出する<br>| 試験科目免除指定講習修了証と実務経験証明書を提出する 66 「次へ」ボタンをクリックします。  $\bigcap$  when  $\bigcap$  axist **に、**<br>※ 要請発電格コード「04」において、厚生労働大臣が認めた学校等の確認はこちらを参照ください<br>※ 国門学校を商業された大の受験者格についてはこちらを参照くがさい。 - 世報員のコードやMICRIXで、非常を設定するのは今までものできる。<br>この1998年の世界には、1999年のエードは、1999年の1999年の1999年の1999年の1999年の<br>- 国内学校の世界には、1999年のエードの「中国語の大学」とは再事件学校(1998年)は、こちらを参照ください。<br>- 風にものズは平穏に予めた戦闘をセポートを<br>- 私はの間に、から、時代国内は世界では、<br>- 国内の文はのこめがその後はありで<br>- 国内の <br>アロコ語作する受験資格コードを選 .<br>○ 学歴 ● 実務経験 · ○ 試験合格 · ○ 過去受験 **《受験資格について》** ■■■■の - 労働社会保険線を令の規定に基づいて設立された法人の役員は採取の者を除く)又は役業者として同<br>法令の実施事務に従事した期間が運算して3年以上になる者 法令の意識事故に従事した認証が運算して3年以上になる者<br>100 : 個人は地方公共団体の公開さして行政が確認に導いた期間及び行政制作法人<br>100 : 個人は分野に行政法人又は日本部安公社の役員又は結員として行政事故に相当<br>期間が通用して3年会の制度を含む以上に確認を解説した場合が、また生を経験の表現されている者<br>2天保安中常に従事した感報を含む以<br>して行政申答に従事した感報を含む。<br>して行政申答に従事した感報を含む。 - にき<br>)05:修葉年感が2年以上で、かつ、親極の<br>- すのの意味時程をはず!んき - テスの2011年1月12日<br>- 14 : 金国社会保険労務士会議会会におい<br>- 卒業した者と同等以上の学力があると認4 受験資格区分を選択すると、受験資格コードの ) 11:社会保険労務士若しくは社会保険労務士法 又は弁護士若しくは弁護士法人の業務の補助の事務に従<br>従事(専攻)した期間が連算して3年以上になる者] 又は<br>5年、労働組合を除く。以下「法人等」という。)の役員<br>4年、の政策差として他般社会保険建定会に関すス事務 選択など、入力またはチェックが必要な情報が ○ 学歴 ○ 実務経験 ● 試験合格 ○ 過去受験 表示されます。 の従業者として労働社会保険諸法令に関する事例 - 2011 ※受験資格コード「06」において、厚生労働大臣が認めた国家試験はこちらを参照ください <sub>量</sub>→<=×××=→ (1960-1967)、小本が海の一切が<sub>の</sub>の中の特徴の地にリンピルストにピット<br>○ )66 :社会保険労務主従規以外の案案試験のうち厚生労働大策が認めた業務試験に合格した者<br>○ 17 ・実施試験を合格した者<br>→ 市地試験と合格した者<br>○ 10 :行政書士試験に合格した者 質問内容をご確認いただき、1つずつ選択をお 【試験合格】談当する受験資格コード<br>- を選択してください。 ○ 甲請しません 願い致します。 『・『行武君士試験に合格した者<br><del>西洋で</del>ろこ、法)は書店の研究部「<mark>エ</mark>」※「特別の措置」は、こちらを<del>共和</del><br>『おいた話は、*「お*こい」を書いよ。  $\overline{a}$  or  $\overline{a}$  . The  $\overline{a}$  of  $\overline{a}$  or  $\overline{a}$  or  $\$ ※特別措置及び免除情報についても同様となり [通去受触] 拡而する受験通風コード <mark>CD</mark> ○ 15 : 第51回~第53回のいずれかの社会保険労務士試験の是験票又は成績(結果)連対書を所持している者<br>を選択してください。 ○ 16 : 社会保険労務士試験 試験科目の一部免除決定連結書を所持している者 ます。 特別の最富の申請について置訳してく <mark>CD</mark> ※「特別の提示」は、こちらを参照ください。<br>-<br>- ださ<sup>3</sup><br>- ださ<sup>3</sup> ださ<sup>8</sup> - ○ 車請します(甲請書及び所付書読をアップロードします) ○ 車請しません

 $\frac{1}{2}$   $\frac{1}{2}$   $\frac{1}{2}$   $\frac{1}{2}$ 

# マイページ > 試験申込④

### ◆ 申込内容の入力 Step.①受験申込区分の選択

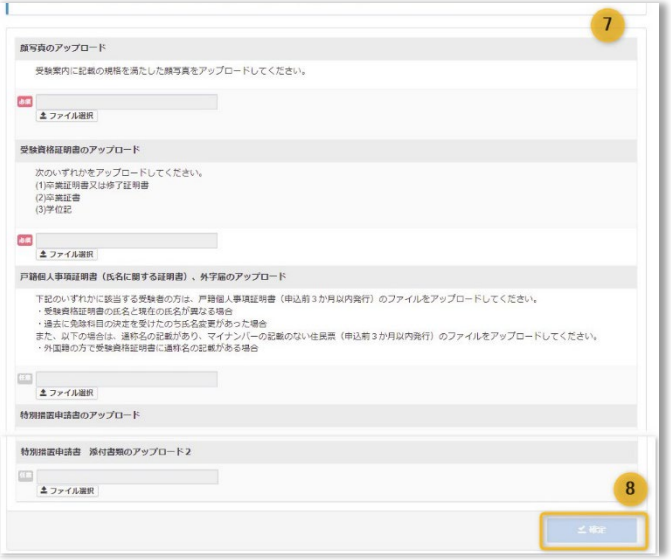

<mark>7</mark>)必要なファイルをアプロードします。

※ファイルのアップロード方法は、次ペー ジへ

8 「確定」ボタンをクリックします。

#### ▼確定後、申込内容画面に戻ります。

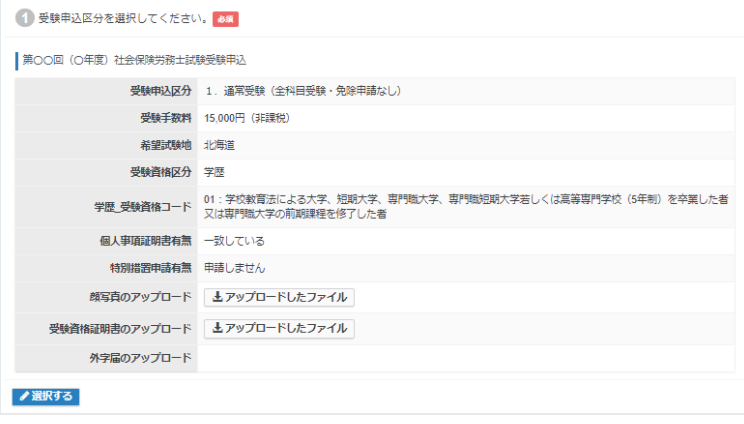

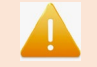

**《受験申込区分について》**

申込完了後、内容の変更は当サイトからは行え ません。 内容を誤りがないか、今一度ご確認ください。

# **【 マイページ > 試験申込⑤**

### ◆ ファイルのアップロード 顔写真(容量3MBまで)

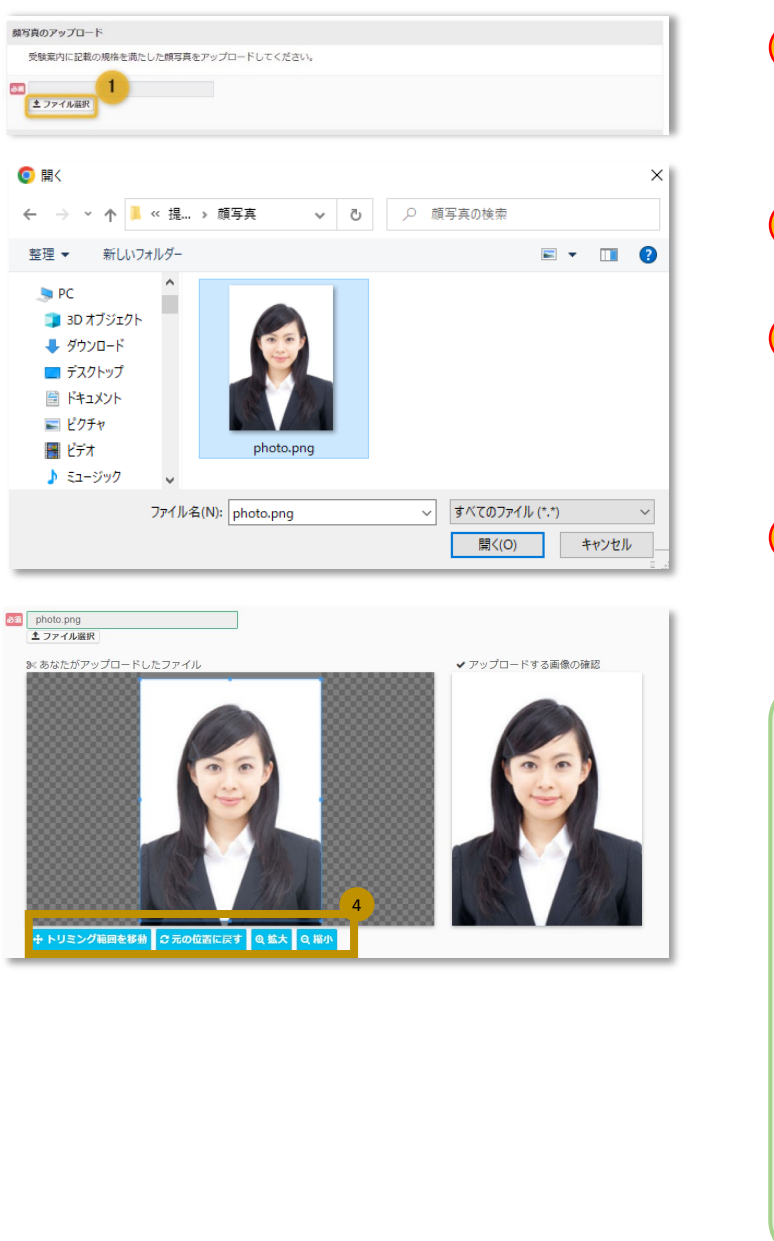

a あなたがアップロードしたファイル

D

#### 「ファイル選択」ボタンをクリックします。  $(1)$

- ※ファイル選択ダイアログが表示されます。
- <mark>2)</mark> 保存先フォルタを選択し、登録する顔与真<br>2) ファイルを選択します。
- **3** 「開く」ボタンをクリックします。

※OSによっては、画面・ボタン名が異な る場合があります。

<mark>4</mark>)選択された顔与真ファイルが表示されます。<br>サイトの「マップロードする悪魚の破認」に 右側の「アップロードする画像の確認」に 表示されている写真を確認し、顔写真の調 整を行ってください。

#### **《顔写真の調整について》**

・顔写真の切り取る位置がずれている⇒「あな たがアップロードしたファイル」の青色の線で 示された切り取り部分の範囲を左クリックしな がら、マウスで移動を行って下さい。 ・頭の一部が写っていない(写真が大き過ぎ る)⇒「縮小」ボタンをクリックし、写真を小 さくします。

・顔写真が小さい⇒「拡大」ボタンをクリック し、写真を大きくします。※注意 拡大により、 写真がぼやけてしまう場合は、他の写真を選択 し直してください。(①からの操作を繰り返し ます。)

#### **《登録エラー》**

顔写真が表示されない場合、 ・拡張子がJPG・JPEG形式以外のファイルは登 録できません。JPG・JPEG形式の顔写真ファイ ルを再度、選択してください。

・顔写真の表示に時間が掛かっている場合があ りますので、少しお待ちください。

# マイページ > 試験申込⑥ ◆ ファイルのアップロード 顔写真以外 (容量1ファイル5MBまで)

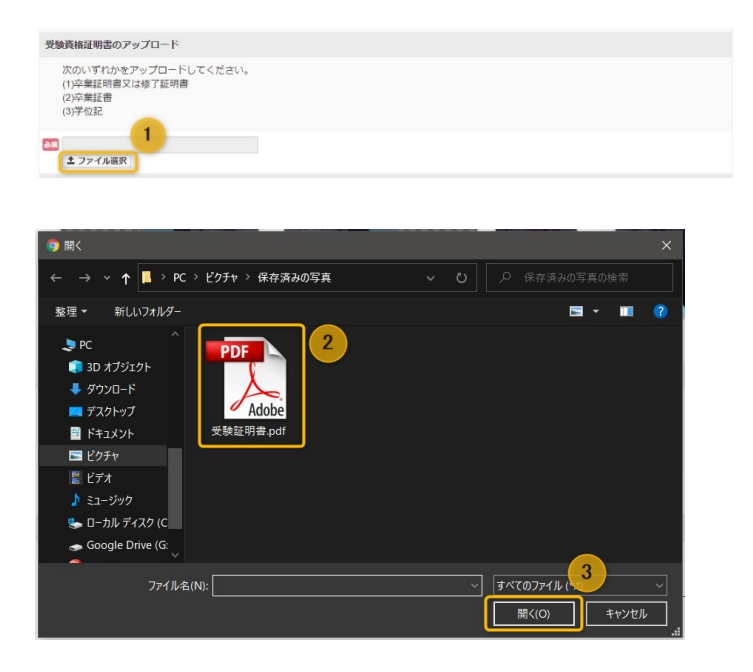

「ファイル選択」ボタンをクリックします。  $\left( 1\right)$ 

※ファイル選択ダイアログが表示されます。

<mark>2</mark>)保存先フォルタを選択し、登録するファイ ルを選択します。 ※拡張子がPDF・JPG・JPEG形式以外の ファイルは登録ができません。

**3** 「開く」ボタンをクリックします。

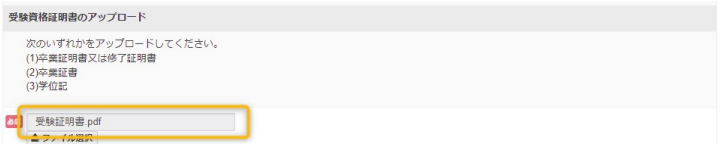

登録するファイル名が表示されますので、 (4)<sup>登録 9 るノアイル名か表示さ7<br>- 間違いがないか確認ください。</sup>

# ◆ 申込内容の入力 Step.2住所の登録

マイページ > 試験申込⑦

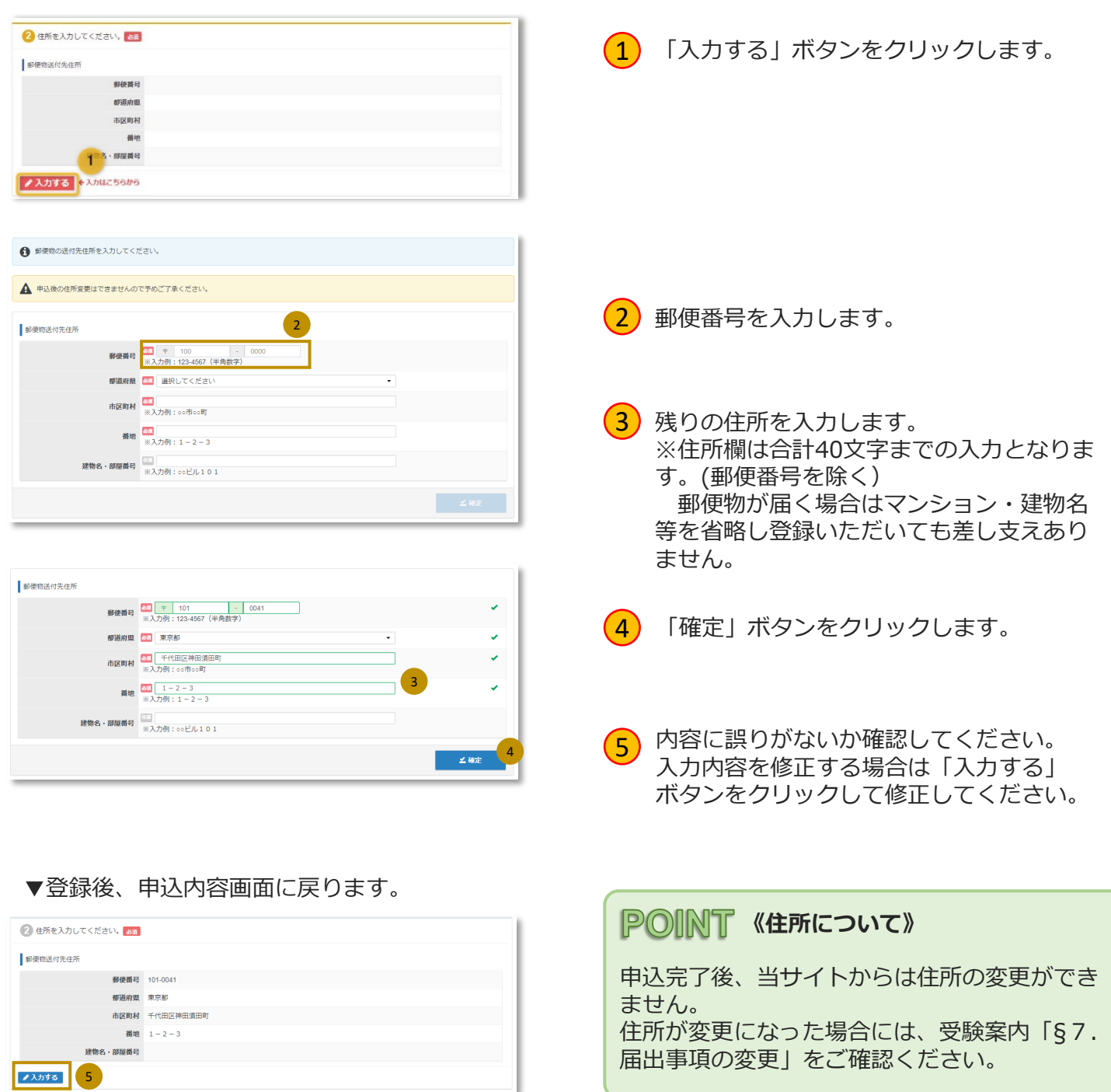

# ◆ 申込内容の入力 Step.3メールアドレスの確認

マイページ > 試験申込⑧

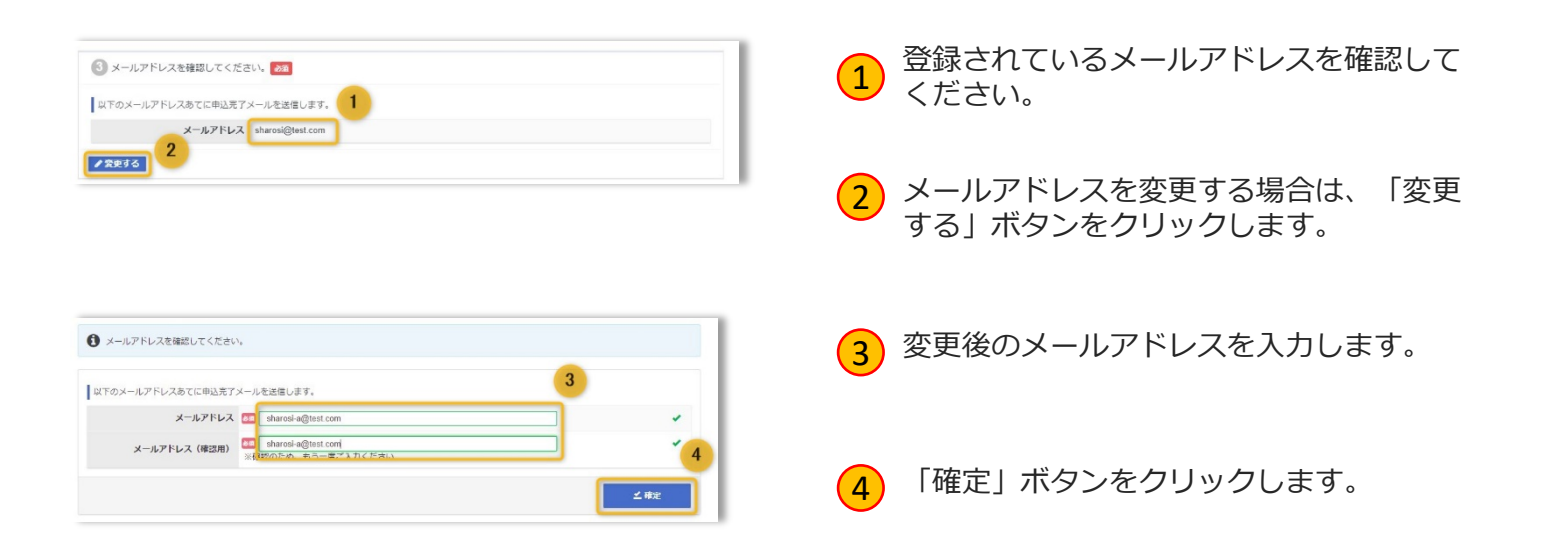

#### ▼変更後、申込内容画面に戻ります。

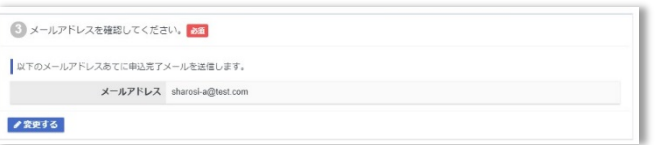

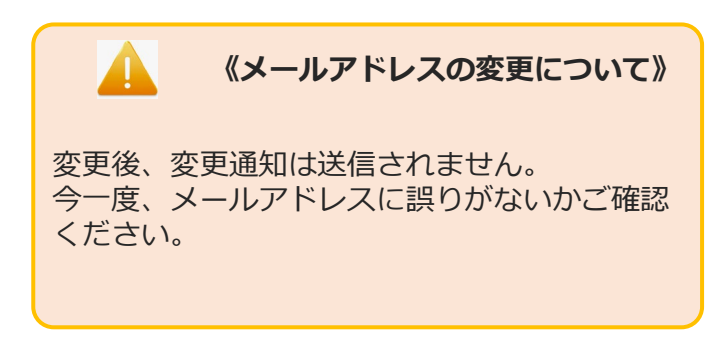

### ◆ 申込内容の入力 Step.4登録情報の確認

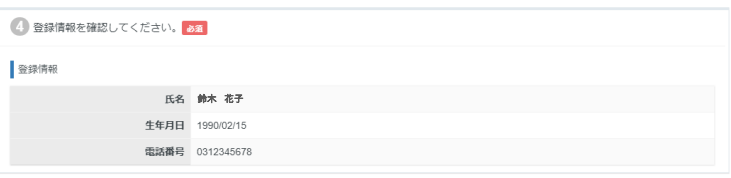

マイページ > 試験申込⑨

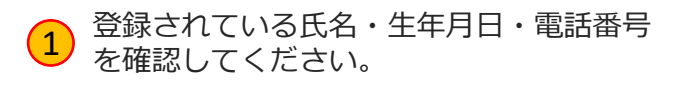

#### **《氏名・生年月日・電話番号について》**

申込完了後、内容の変更は当サイトからは行え ません。 氏名等が変更になった場合は、受験案内「§7. 届出事項の変更」をご確認ください。

# マイページ > 試験申込➉

### ◆ 支払方法の選択

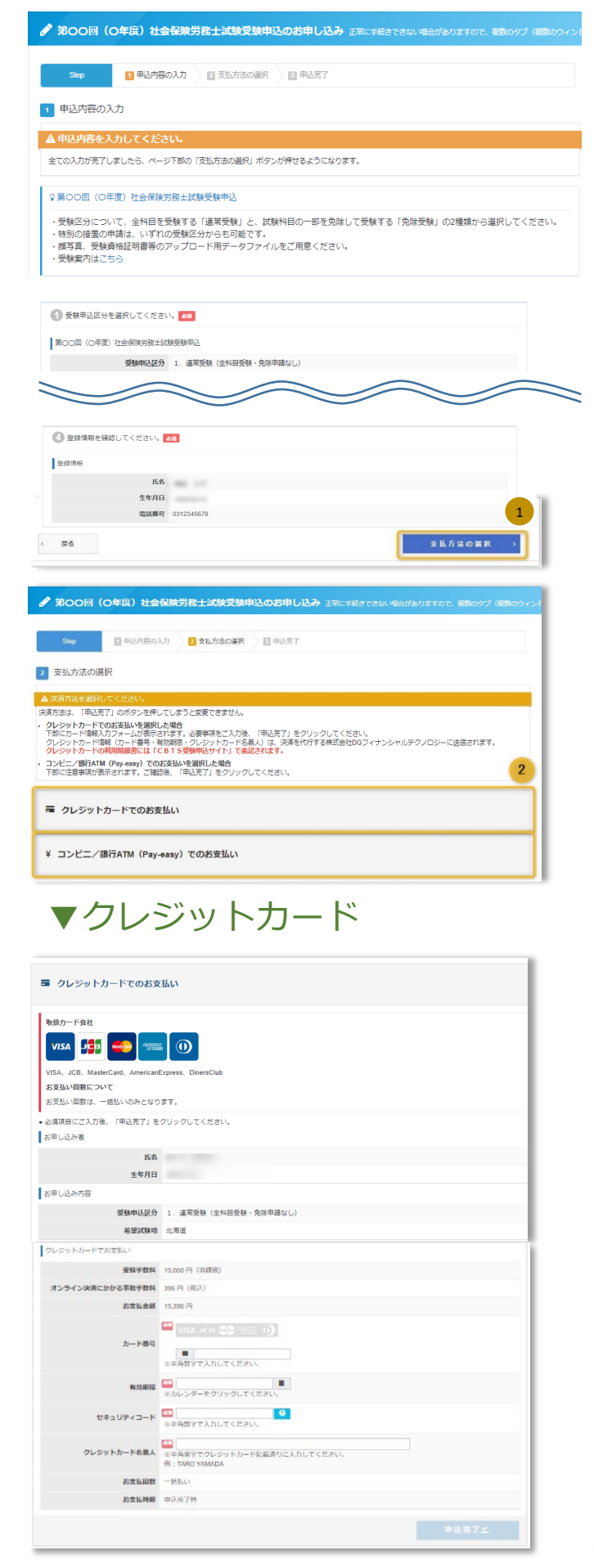

「申込内容の入力」が全て登録完了後、 「支払方法の選択」ボタンがクリックでき るようになります。

 $\left( \begin{matrix} 1 \end{matrix} \right)$ 

「支払方法の選択」ボタンをクリックしま す。

<mark>2</mark>)支払方法「クレジットカード」又は「コン ビニ/銀行ATM(Pay-easy)」を選択しま す。

<mark>3</mark>)甲込内容に間違いないことを確認の上、ク レジットカード情報を入力し、「申込完 了」ボタンをクリックします。

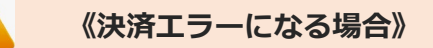

入力したクレジットカード情報に誤りがなくエ ラーになる場合には、恐れ入りますが時間を置 いて再度申込いただくか「コンビニ/銀行ATM (Pay-easy)」決済を選択いただくようお願い 致します。

# マイページ > 試験申込⑪

◆ 支払方法の選択

### ▼コンビニ/銀行ATM (Pay-easy)

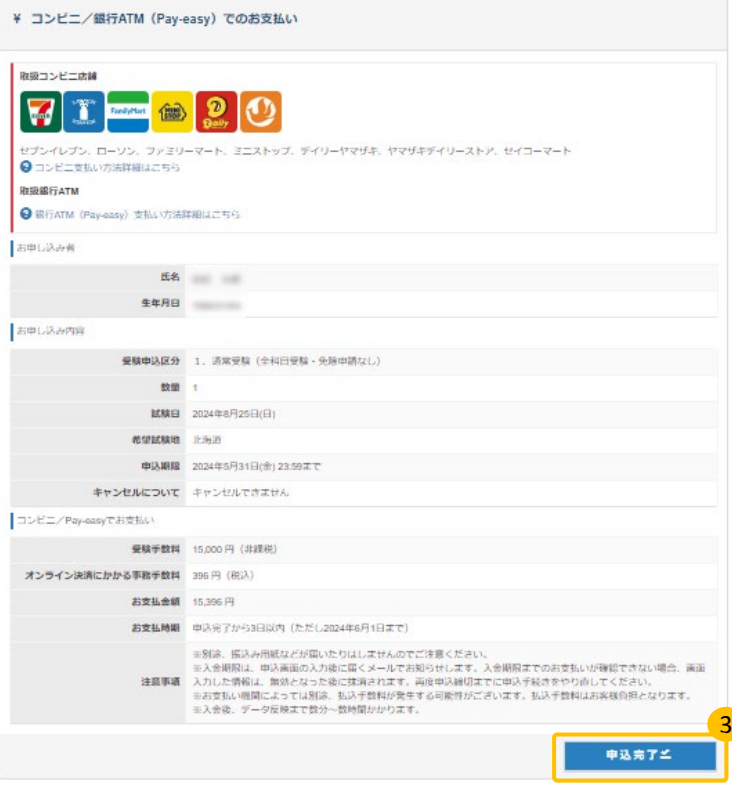

申込内容を間違いがないことを確認の上、 3 「申込完了する」ボタンをクリックします。

※お支払いの方法は、完了画面及び申込完 了メールでも、確認いただけます。

# マイページ > 試験申込⑫

### ◆ 申込完了

#### ▼申込完了画面

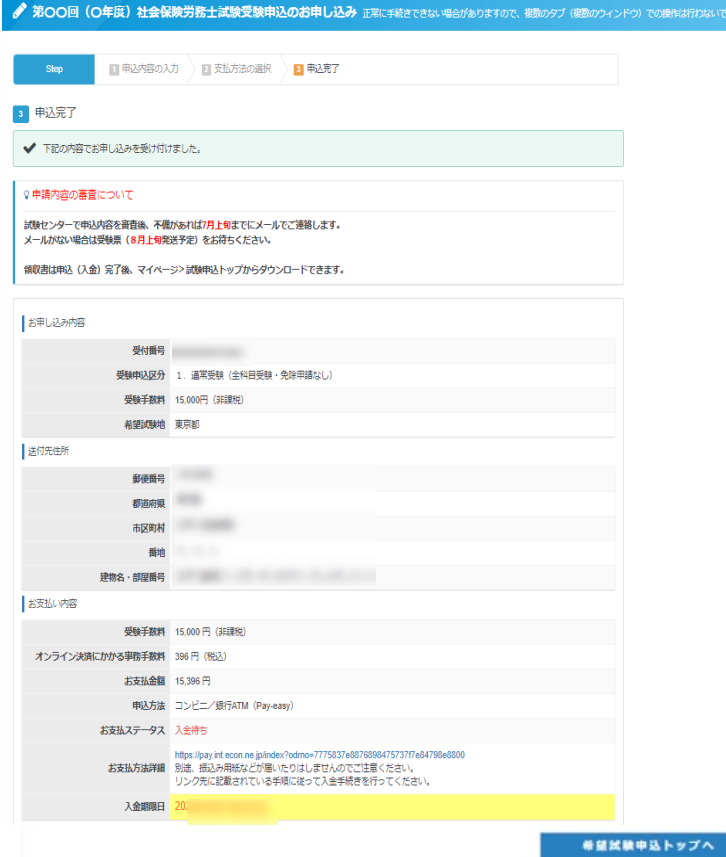

#### POINT 《申込完了メールについて》

申込完了後、登録メールアドレス宛に申込完了 メールが送信されます。

決済方法「コンビニ/銀行ATM (Pay-easy) 」選択の方は、「お支払い方法詳細」からお支 払い方法をご確認の上、入金期限日までに入金 をお願い致します。

※入金期限切れとなった場合は、再度お申し込 みをし直してください。

# マイページ > 試験申込後

### ◆ 申込完了後

#### **《申込完了後》**

申込後、申込内容の確認を行う場合は、マイページメニュー「試験申込」より、確認ができます。 また、支払が確定後は領収書の発行も行えます。 ※申込方法「コンビニ/銀行ATM (Pay-easy)」の場合、入金いただいてからマイページへ反映される まで2-3時間程掛かります。通信の状況によってはそれ以上掛かる場合がございますので、ご了承くださ い。 ※受験資格の変更や受験資格が条件に満たず申込キャンセルとなった場合など、申込後の変更については

当サイトへ連携されない場合がございます。

### ▼領収書発行

 $\overline{a}$ 

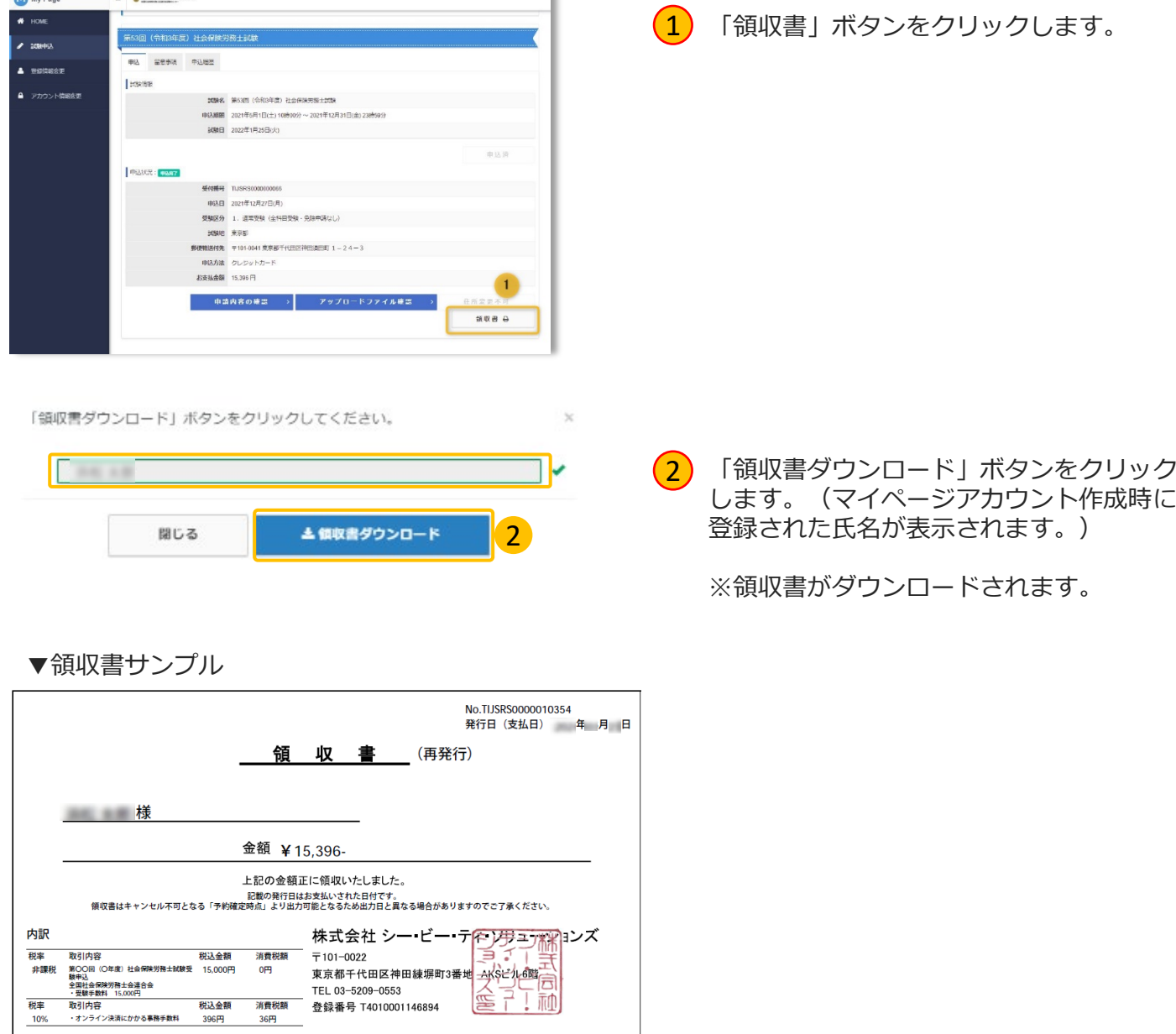

# マイページ > ファイル再アップロード①

### ◆ ファイル再アップロード

▼「申込不備について(再アップロードの連絡)| メールを受信された方へ 登録したファイルに不備があった場合に送信されます。 必ずアップロード期日までに、マイページへログインし、不備内容の確認・再アップロードを行っ てください。

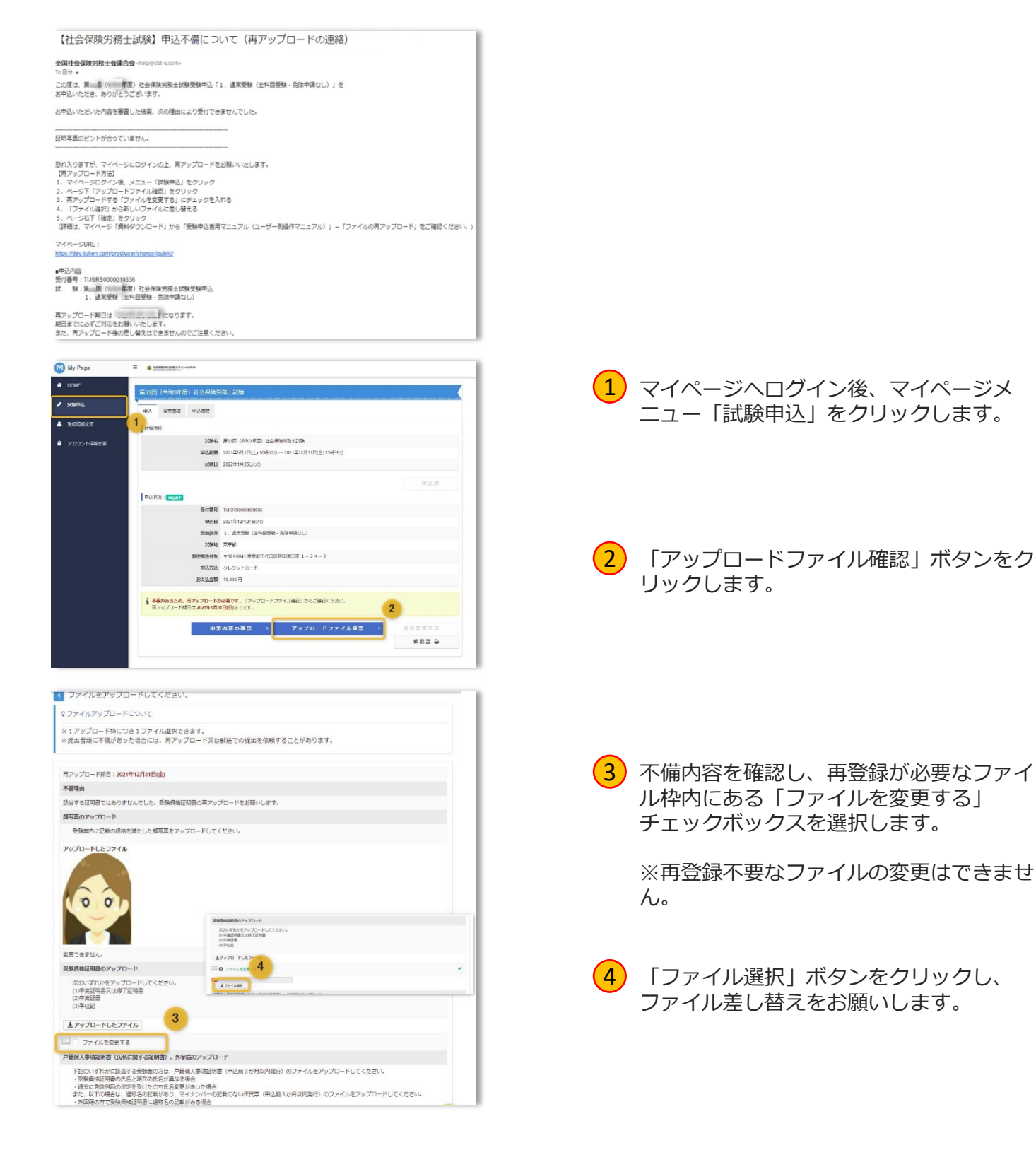

# マイページ > ファイル再アップロード②

#### ◆ ファイル再アップロード **55**

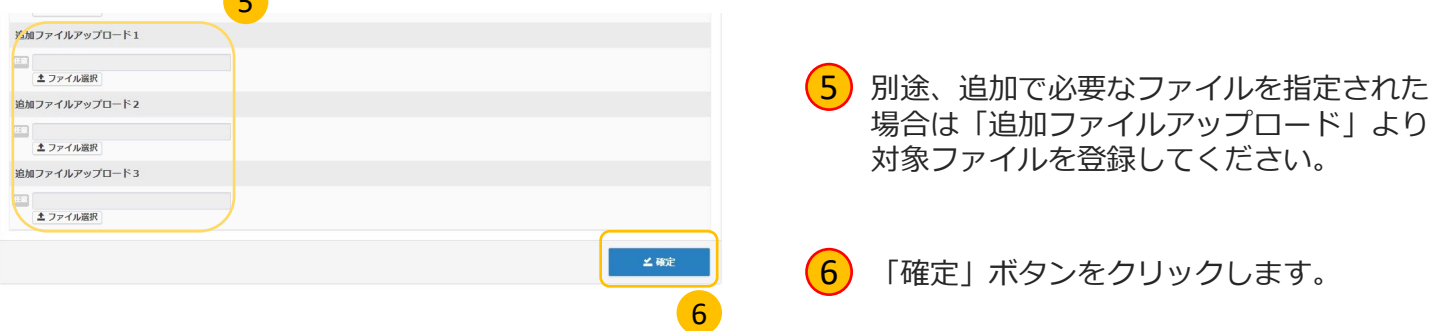

#### ▼登録完了画面

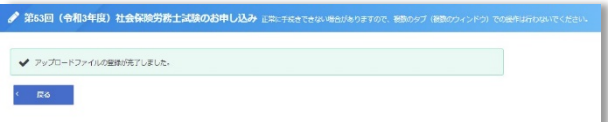

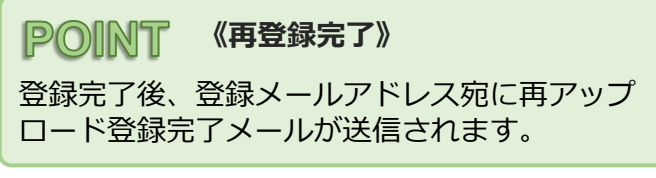

# マイページ > 登録情報変更

◆ 登録情報の確認

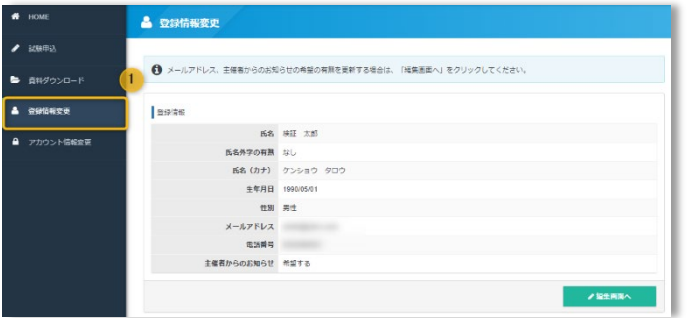

### ▼ 登録情報の変更

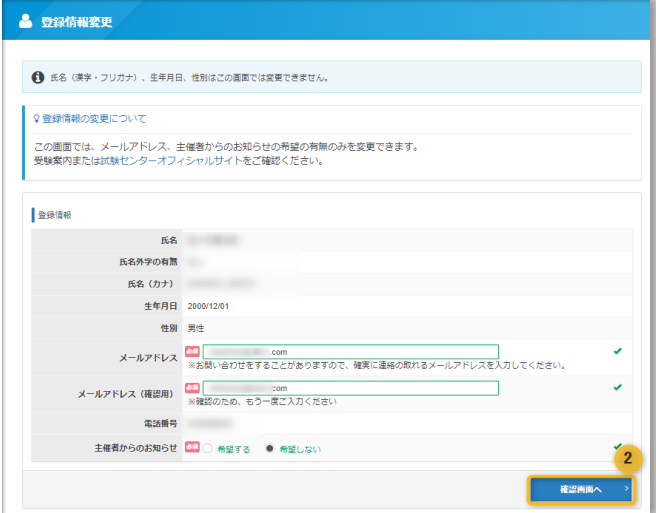

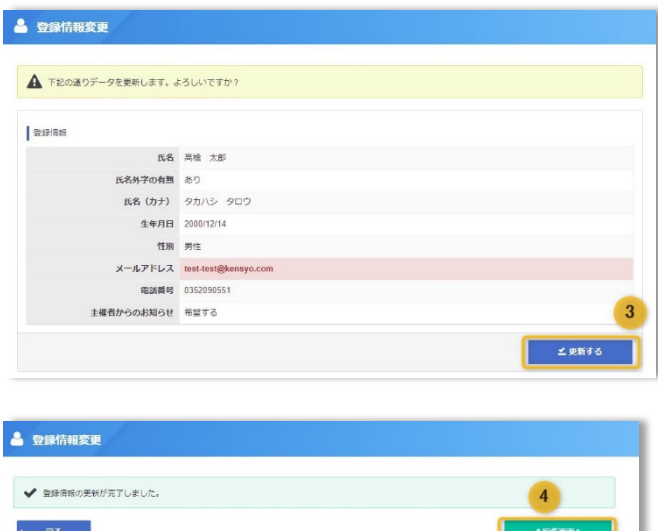

<mark>1</mark>)左メニュー「登録情報変史」をクリック<br>- スページ します。

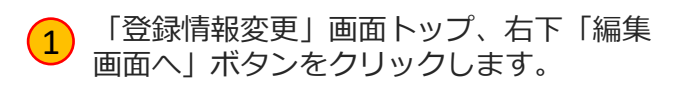

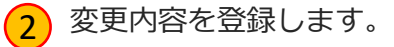

**《氏名・生年月日・性別について》**

変更ができない項目を変更・修正する場合は、 受験案内「§7. 届出事項の変更」をご確認く ださい。

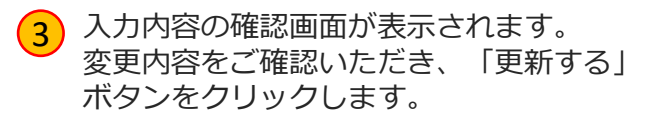

#### **POINT 《メールアドレスの変更について》**

変更内容はメールにて通知されません。 メールアドレスに間違いがないかご確認くださ い。

4 「編集画面へ」ボタンをクリックします。

※左メニューで別メニュー又は、「登録情 報変更」ボタンのクリックでも問題ありま せん。

# マイページ > アカウント情報変更

### ◆ アカウント情報変更

#### My Page  $\equiv \qquad \qquad \bullet\texttt{ \texttt{m}}\texttt{ \texttt{m}}\texttt{ \texttt{m}}\texttt{ \texttt{m}}\texttt{ \texttt{m}}\texttt{ \texttt{m}}\texttt{ \texttt{m}}$  $\bullet$  HOME ▲ アカウント情報変更  $\overline{\phantom{a}}$  rases **O** MARGEZANCEEV ■ アカウント情報変更 **FRANCISCO** 6数記号4文字以上20文字以内<br>ま大文字小文字送別しない)<br>まMS%&`(|\*+-/;<=>?@{|}-\_`{|}-!) ログインに |美数記号6文字以上20文字以内<br>|は大文字小文字図別しない|<br>|は148%AYP+ - / -<=>2000 - 70-新しいパスワード (確認用)

- 左メニュー「アカウント情報変更」をク 1 リックします。
- 2 変更後のログインIDとパスワードを入力し ます。
- $\begin{pmatrix} 3 \end{pmatrix}$  「確認画面へ」ボタンをクリックします。

 $\blacktriangle$ 

#### **《パスワードの変更について》**

ログインIDのみの変更はできません。 (現在、登録されているパスワードを使うこと はできません) 又、既にパスワード変更を行っている場合、前 回のパスワードを使うことはできません。

- (4) 入力内容の確認画面が表示されます。 変更内容をご確認いただき、「更新する」 ボタンをクリックします。
- 5 「編集画面へ」ボタンをクリックします。

※左メニューで別メニュー又は、「アカウ ント情報変更」ボタンのクリックでも問題 ありません。

#### POINT 《アカウント情報について》

変更内容はメールにて通知されません。 変更したログインID・パスワードは忘れないよ う、必ずメモを取って保管してください。

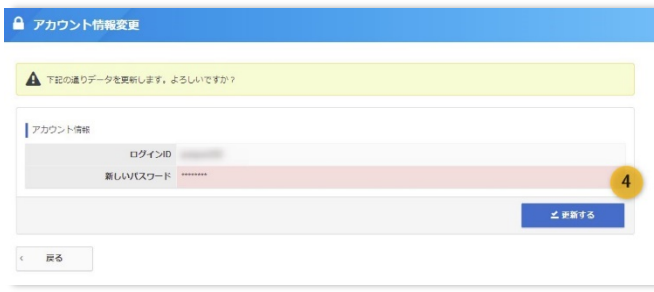

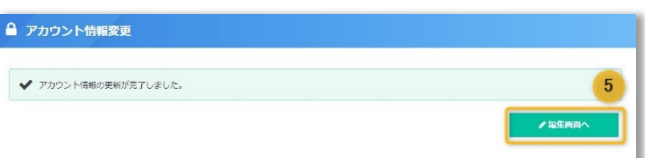

**■ インターネットによる試験申請方法についてのお問合せ ■ 株式会社CBT-Solutions 受験サポートセンター サポート時間:8:30~17:30 ※年末年始を除く TEL:03-5209-0553 お問い合わせフォーム:https://hw.cbt-s.info/inquiry/user/inquiry/2**